# **NodeBB Documentation**

*Release 0.4.1*

The NodeBB Team (https://github.com/NodeBB/NodeBB/graphs/c

**set 27, 2017**

# Sumário

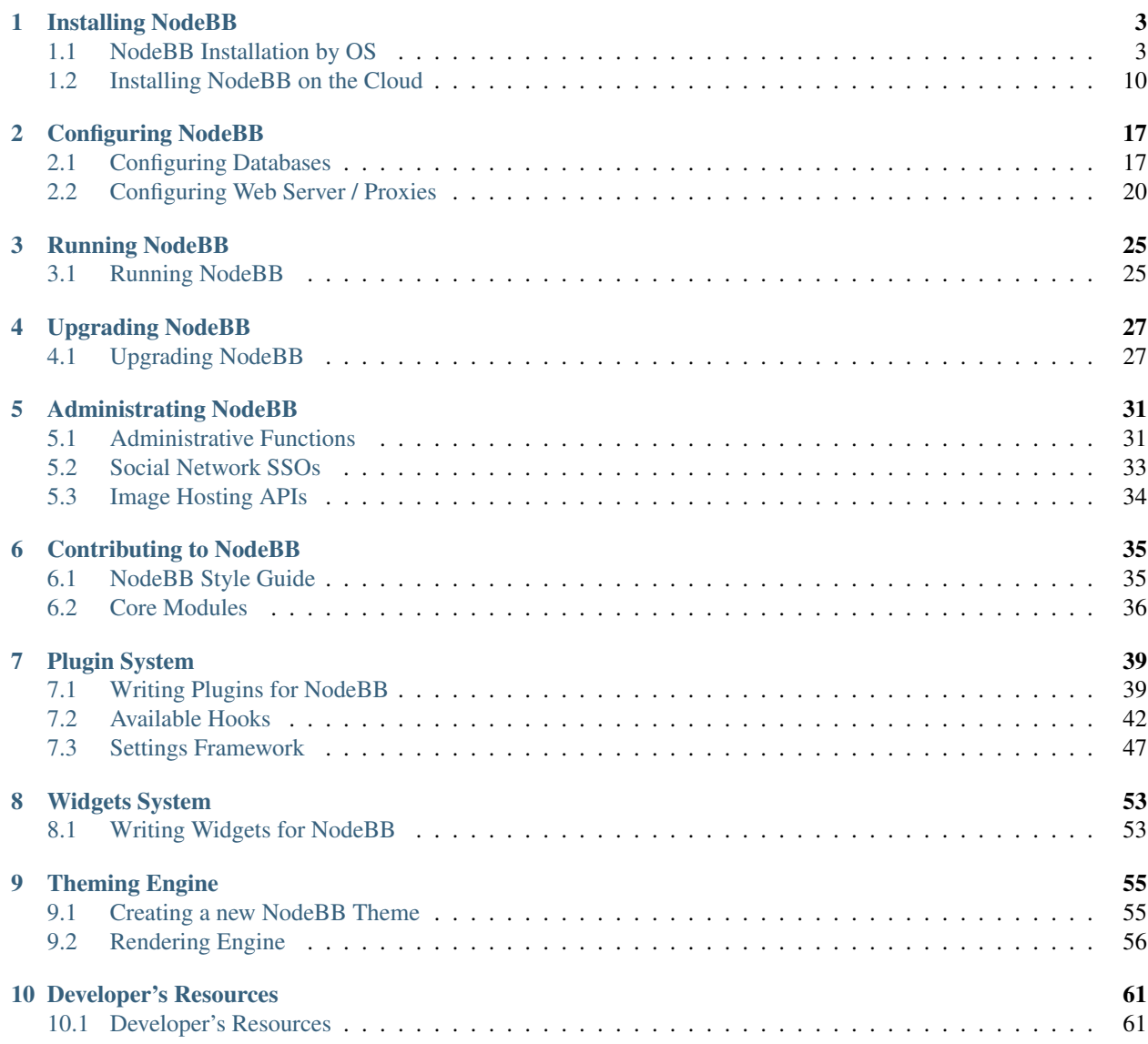

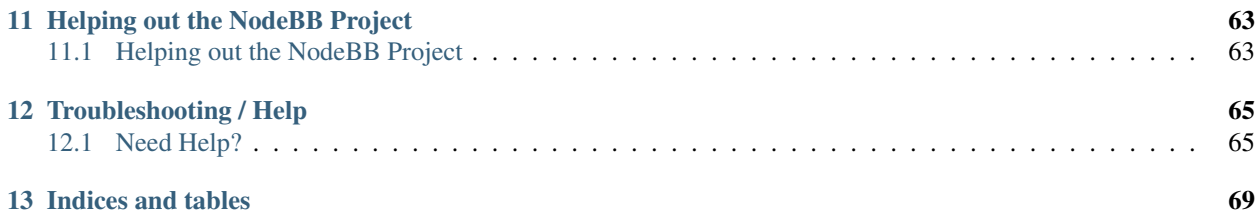

NodeBB is a next-generation discussion platform that utilizes web sockets for instant interactions and real-time notifications. NodeBB forums have many modern features out of the box such as social network integration and streaming discussions.

NodeBB is an open source project which can be forked on [GitHub.](https://github.com/NodeBB/NodeBB/) Don't forget to check out the ways that you can help contribute to this project, from translations, pull requests, and telling your friends.

# CAPÍTULO 1

## Installing NodeBB

## <span id="page-6-1"></span><span id="page-6-0"></span>**NodeBB Installation by OS**

The following are step-by-step guides to help you get up and running.

Nota: If your operating system is not listed here, please feel free to request a guide on our [community](https://community.nodebb.org) or even better yet, submit one here.

## <span id="page-6-2"></span>**Arch Linux**

First, we install our base software stack. Be sure to *pacman -Syu* first to make sure you've synced with the repositories and all other packages are up to date.

\$ sudo pacman -S git nodejs redis imagemagick

If you want to use MongoDB, LevelDB, or another database instead of Redis please look at the *[Configuring Databases](#page-20-1)* section.

Next, clone this repository:

\$ git clone git://github.com/NodeBB/NodeBB.git nodebb

Obtain all of the dependencies required by NodeBB:

\$ cd nodebb \$ npm install

Initiate the setup script by running the app with the setup flag:

\$ ./nodebb setup

The default settings are for a local server running on the default port, with a redis store on the same machine/port.

Lastly, we run the forum.

\$ ./nodebb start

NodeBB can also be started with helper programs, such as supervisor and forever. *[Take a look at the options](#page-28-1) [here](#page-28-1)*.

#### <span id="page-7-0"></span>**Ubuntu**

First, we install our base software stack:

\$ sudo apt-get install git nodejs redis-server imagemagick npm

If you want to use MongoDB, LevelDB, or another database instead of Redis please look at the *[Configuring Databases](#page-20-1)* section.

If your package manager only installed a version of Node.js that is less than 0.8 (e.g. Ubuntu 12.10, 13.04), use ''node –version'' to determine your version of Node.js:

```
$ sudo add-apt-repository ppa:chris-lea/node.js
$ sudo apt-get update && sudo apt-get dist-upgrade
```
Next, clone this repository:

```
$ git clone git://github.com/NodeBB/NodeBB.git nodebb
```
Obtain all of the dependencies required by NodeBB:

```
$ cd nodebb
$ npm install
```
Initiate the setup script by running the app with the setup flag:

```
$ ./nodebb setup
```
The default settings are for a local server running on the default port, with a redis store on the same machine/port.

Lastly, we run the forum.

\$ ./nodebb start

NodeBB can also be started with helper programs, such as supervisor and forever. *[Take a look at the options](#page-28-1) [here](#page-28-1)*.

### <span id="page-7-1"></span>**Debian**

The current Ubuntu guide is not completely compatible with Debian and there are some specificities and especially the NodeJS installation, and how to get latest Redis.

#### **Requirements**

NodeBB requires these software to be installed:

• Node.js at least 0.10 and greater

- Redis, version 2.6 or greater
- cURL installed, just do sudo apt-get install curl in order to install it

#### **Node.js installation**

Debian 7 and Debian 6 and older doesn't have *nodejs* packages included by default, but there are some solutions to install Node.js on your Debian distribution.

#### **Wheezy Backport :**

This solution is **ONLY** for Debian 7, simply run the following as root :

```
$ echo "deb http://ftp.us.debian.org/debian wheezy-backports main" >> /etc/apt/
˓→sources.list
$ apt-get update
```
To install Node.js + NPM, run this :

```
$ apt-get install nodejs-legacy
$ curl --insecure https://www.npmjs.org/install.sh | bash
```
The following install a Node.js version who is greater than 0.8 (at 29 March 2014 : 0.10.21)

#### **Compiling from the source :**

This solution is for Debian 6 (Squeeze) and greater, in order to install NodeJS, run this as root :

```
$ sudo apt-get install python g++ make checkinstall
$ src=$(mktemp -d) && cd $src
$ wget -N http://nodejs.org/dist/node-latest.tar.gz
$ tar xzvf node-latest.tar.gz && cd node-v*
$ ./configure
$ fakeroot checkinstall -y --install=no --pkgversion $(echo $(pwd) | sed -n -re's/.
˓→+node-v(.+)$/\1/p') make -j$(($(nproc)+1)) install
$ sudo dpkg -i node_*
```
#### **Get latest Software via DotDeb**

Dotdeb is a repository containing packages to turn your Debian boxes into powerful, stable and up-to-date LAMP servers.

- Nginx,
- PHP 5.4 and 5.3 (useful PHP extensions : APC, imagick, Pinba, xcache, Xdebug, XHpro..)
- MySQL 5.5,
- Percona toolkit.
- Redis,
- Zabbix,
- Passenger...

Dotdeb supports :

- Debian 6.0 "Squeeze" and 7 "Wheezy"
- both amd64 and i386 architectures

#### **Debian 7 (Wheezy) :**

For the complete DotDeb repositories :

```
$ sudo echo 'deb http://packages.dotdeb.org wheezy all' >> /etc/apt/sources.list
$ sudo echo 'deb-src http://packages.dotdeb.org wheezy all' >> /etc/apt/sources.list
```
After this, add the following GPC keys :

```
$ wget http://www.dotdeb.org/dotdeb.gpg
$ sudo apt-key add dotdeb.gpg
```
And update your package source :

\$ sudo apt-get update

#### **Debian 6 (Squeeze)**

For the complete DotDeb repositories :

```
$ sudo echo 'deb http://packages.dotdeb.org squeeze all' >> /etc/apt/sources.list
$ sudo echo 'deb-src http://packages.dotdeb.org squeeze all' >> /etc/apt/sources.list
```
After this, add the following GPC keys :

```
$ wget http://www.dotdeb.org/dotdeb.gpg
$ sudo apt-key add dotdeb.gpg
```
And update your package source :

\$ sudo apt-get update

#### **Installing NodeBB**

Now, we have NodeJS installed and Redis ready to be installed, run this command for install the base software stack :

\$ apt-get install redis-server imagemagick git

Next clone this repository :

```
$ cd /path/to/nodebb/install/location
$ git clone git://github.com/NodeBB/NodeBB.git nodebb
```
Now we are going to install all dependencies for NodeBB via NPM :

```
$ cd /path/to/nodebb/install/location/nodebb (or if you are on your install location
˓→directory run : cd nodebb)
$ npm install
```
Install NodeBB by running the app with *–setup* flag :

\$ ./nodebb setup

- 1. *URL of this installation* is either your public ip address or your domain name pointing to that ip address. Example: http://0.0.0.0 or http://example.org
- 2. **Port number of your NodeBB** is the port needed to access your site: Note: If you do not proxy your port with something like nginx then port 80 is recommended for production.
- 3. If you used the above steps to setup your redis-server then use the default redis settings.

And after all.. let's run the NodeBB forum

\$ ./nodebb start

Note: If you NodeBB or your server crash, your NodeBB instance will not reboot (snap), this is why you should take a look at the other way to start your NodeBB instance with helper programs such as supervisor and forever, just *[take a look here](#page-28-1)* it's simple as a click!

#### **Extras, tips and Advice**

You should secure your NodeBB installation, [take a look here.](https://github.com/NodeBB/NodeBB#securing-nodebb)

You should use Nginx (or similar) in order to reverse proxy your NodeBB installation on the port 80, *[take a look here](#page-23-0)*

### <span id="page-10-0"></span>**SmartOS**

#### **Requirements**

NodeBB requires the following software to be installed:

- Node.js (version 0.10 or greater, instructions below).
- Redis (version 2.6 or greater, instructions below) or MongoDB (version 2.6 or greater).
- nginx (version 1.3.13 or greater, only if intending to use nginx to proxy requests to a NodeBB server).

#### **Server Access**

- 1. Sign in your Joyent account: [Joyent.com](http://joyent.com)
- 2. Select: Create Instance
- 3. Create the newest smartos nodejs image.

Note: The following steps have been tested with images: smartos node js 13.1.0 smartos nodejs 13.2.3

- 4. Wait for your instance to show Running then click on its name.
- 5. Find your Login and admin password. If the Credentials section is missing, refresh the webpage.

Example: ssh root@0.0.0.0 A#Ca{c1@3

6. SSH into your server as the admin not root: ssh admin@0.0.0.0

Note: For Windows users that do not have ssh installed, here is an option: [Cygwin.com](http://cygwin.com)

#### **Installation**

1. Install NodeBB's software dependencies:

\$ sudo pkgin update \$ sudo pkgin install scmgit nodejs build-essential ImageMagick redis

If any of those failed to install then:

```
$ pkgin search *failed-name*
$ sudo pkgin install *available-name*
```
2. If needed setup a redis-server with default settings as a service (automatically starts and restarts):

If you want to use MongoDB, LevelDB, or another database instead of Redis please look at the *[Configuring Databases](#page-20-1)* section.

Note: These steps quickly setup a redis server but do not fine-tuned it for production.

Note: If you manually ran redis-server then exit out of it now.

```
$ svcadm enable redis
$ svcs svc:/pkgsrc/redis:default
```
Note: If the STATE is maintenance then:

\$ scvadm clear redis

*-* To shut down your redis-server and keep it from restarting:

\$ scvadm disable redis

*-* To start up your redis-server and have it always running:

\$ scvadm enable redis

3. Move to where you want to create the nodebb folder:

\$ cd /parent/directory/of/nodebb/

4. Clone NodeBB's repository (you may replace the ending nodebb with a different folder name):

\$ git clone git://github.com/NodeBB/NodeBB.git nodebb

#### 5. Install NodeBB's npm dependencies:

```
$ cd nodebb
$ npm install
```
6. Run NodeBB's setup script:

\$ ./nodebb setup

(a) URL used to access this NodeBB is either your public ip address from your ssh Login or your domain name pointing to that ip address.

Example: http://0.0.0.0 or http://example.org

(b) Port number of your NodeBB is the port needed to access your site:

Note: If you do not proxy your port with something like nginx then port 80 is recommended for production.

- (c) Please enter a NodeBB secret Do not email this or post publicly.
- (d) IP or Hostname to bind to Use default unless your server requires otherwise.
- (e) If you used the above steps to setup your redis-server then use the default redis settings.
- 7. Start NodeBB process manually: Note: This should not be used for production but instead create a deamon manually, use Forever, or use Supervisor. *[Take a look at the options here](#page-28-1)*.

\$ node app

8. Visit your app! Example: With a port of 4567: http://0.0.0.0:4567 or http://example. org:4567

Note: With port 80 the :80 does not need to be entered.

Note: If these instructions are unclear or if you run into trouble, please let us know by [filing an issue.](https://github.com/NodeBB/NodeBB/issues)

#### **Upgrading NodeBB**

Note: Detailed upgrade instructions are listed in *[Upgrading NodeBB](#page-30-1)*.

#### <span id="page-12-0"></span>**Windows 8**

#### **Required Software**

First, install the following programs:

- <https://windows.github.com/>
- <http://nodejs.org/>
- <http://sourceforge.net/projects/redis/files/redis-2.6.10/>
- <http://imagemagick.org/script/binary-releases.php#windows/>

You may have to restart your computer.

#### **Running NodeBB**

Start Redis Server

Nota: The default location of Redis Server is

#### C:\Program Files (x86)\Redis\StartRedisServer.cmd

Open Git Shell, and type the following commands. Clone NodeBB repo:

git clone https://github.com/NodeBB/NodeBB.git

Enter directory:

cd NodeBB

Install dependencies:

npm install

Run interactive installation:

node app.js

You may leave all of the options as default.

And you're done! After the installation, run

node app.js

You can visit your forum at http://127.0.0.1:4567/

#### **Developing on Windows**

It's a bit of a pain to shutdown and restart NodeBB everytime you make changes. First install supervisor:

npm install -g supervisor

Open up bash:

bash

And run NodeBB on "watch" mode:

./nodebb watch

It will launch NodeBB in development mode, and watch files that change and automatically restart your forum.

- *[Arch Linux](#page-6-2)*
- *[Ubuntu](#page-7-0)*
- *[Debian](#page-7-1)*
- *[SmartOS](#page-10-0)*
- *[Windows](#page-12-0)*
- [CentOS](https://blog.tommyparnell.com/installing-nodebb-on-centos-6-5/) (external)

# <span id="page-13-0"></span>**Installing NodeBB on the Cloud**

The following are step-by-step guides to help you get up and running on the cloud using popular PaaS solutions.

Nota: If the PaaS solution of your choice is not listed here, please feel free to request a guide on our [community](https://community.nodebb.org) or even better yet, submit one here.

## <span id="page-14-0"></span>**Cloud 9 IDE**

The following are installation instructions for the [Cloud 9](https://c9.io/) web based IDE.

Step 1: Clone NodeBB into a new workspace from GitHub. You can use the following command from the terminal:

```
git clone git://github.com/NodeBB/NodeBB.git nodebb
```
The nodebb command after the git url will create a file called nodebb so you have to CD into the file after you have cloned NodeBB.

Step 2: Install redis with Cloud9's package manager

```
nada-nix install redis
```
Step 3: Run your redis server on port 16379 - port 6379 tends to be already used on Cloud 9. The "&" makes the command run in the background. You can always terminate the process later. \$IP is a Cloud 9 system variable containing the global ip of your server instance.

redis-server --port 16379 --bind \$IP &

Step 4: Find out your instance's ip address so NodeBB can bind to it correctly. This is one of Cloud 9's demands and seems to be the only way it will work. You can't use \$IP in your config.json either (which means you can't enter \$IP in the node app –setup).

echo \$IP

Step 5: Install NodeBB and it's dependencies:

npm install

Step 6: Run the nodebb setup utility:

node app --setup

URL of this installation should be set to ['http://workspace\\_name-c9-username.c9.io'](http://workspace_name-c9-username.c9.io), replacing workspace\_name with your workspace name and username with your username. Note that as NodeBB is currently using unsecure http for loading jQuery you will find it much easier using <http://> instead of <https://> for your base url. Otherwise jQuery won't load and NodeBB will break.

Port number isn't so important - Cloud9 may force you to use port 80 anyway. Just set it to 80. If this is another port, like 4567, that is also fine.

Use a port number to access NodeBB? Again, this doesn't seem to make a big difference. Set this to no. Either will work.

Host IP or address of your Redis instance: localhost (the output of the \$IP Command is also acceptable)

IP or Hostname to bind to: Enter what your \$IP value holds here found in step 4. It should look something like: 123.4.567.8

Host port of your Redis instance: 16379

Redis Password: Unless you have set one manually, Redis will be configured without a password. Leave this blank and press enter

First-time set-up will also require an Admin name, email address and password to be set.

And you're good to go! Don't use the Run button at the top if the IDE, it has been a little buggy for me. Besides, you're better off using the command line anyway. Run:

node app

And then open [http://workspace\\_name-c9-username.c9.io](http://workspace_name-c9-username.c9.io) in your browser.

#### **Troubleshooting**

A common problem is that the database hasn't been started. Make sure you have set Redis up correctly and ran

redis-server --port 16379 --bind \$IP

### <span id="page-15-0"></span>**Heroku**

Note: Installations to Heroku require a local machine with some flavour of unix, as NodeBB does not run on Windows.

- 1. Download and install [Heroku Toolbelt](https://toolbelt.heroku.com/) for your operating system
- 2. Log into your Heroku account: heroku login
- 3. Verify your Heroku account by adding a credit card (at [http://heroku.com/verify\)](http://heroku.com/verify)
- 4. Clone the repository: git clone https://github.com/NodeBB/NodeBB.git /path/to/ repo/clone
- 5. cd /path/to/repo/clone
- 6. Install dependencies locally npm install
- 7. Create the heroku app: heroku create
- 8. Enable WebSocket support (beta): heroku labs:enable websockets -a {APP\_NAME}, where {APP\_NAME} is provided by Heroku, and looks something like adjective-noun-wxyz.herokuapp. com (NOTE: [See this doc\)](https://discussion.heroku.com/t/application-error/160): drop the *.herokuapp.com* when entering {APP\_NAME} above.
- 9. Enable [Redis To Go](https://addons.heroku.com/redistogo) for your heroku account: heroku addons: add redistogo: nano
- 10. Run the NodeBB setup script: node app --setup (information for your Heroku server and Redis to Go instance can be found in your account page)
	- Your server name is found in your Heroku app's "settings" page, and looks something like adjective-noun-wxyz.herokuapp.com
	- Use any port number. It will be ignored.
	- Your redis server can be found as part of the redis url. For example, for the url: redis:// redistogo:h28h3wgh37fns7@crestfish.redistogo.com:12345/
	- The server is fishyfish.redistogo.com
	- The port is 12345
	- The password is h28h3wgh37fns7
- 12. Add the following three packages to the dependencies section of your package.json:

```
"dependencies": {
    ...
    "nodebb-plugin-dbsearch": "0.0.10",
    "redis": "~0.10.1",
    "connect-redis": "~2.0.0"
},
"devDependencies": {
```
- 13. Create a Procfile for Heroku: echo "web: node loader.js"> Procfile
- 14. Commit the Procfile:

```
git add -f Procfile config.json package.json && git commit -am "adding Procfile and
˓→configs for Heroku"
```
- 15. Push to heroku: git push heroku master \* Ensure that a proper SSH key was added to your account, otherwise the push will not succeed!
- 16. Initialise a single dyno: heroku ps:scale web=1
- 17. Visit your app!

If these instructions are unclear or if you run into trouble, please let us know by [filing an issue.](https://github.com/NodeBB/NodeBB/issues)

#### **Keeping it up to date**

If you wish to pull the latest changes from the git repository to your Heroku app:

- 1. Navigate to your repository at /path/to/nodebb
- 2. git pull
- 3. npm install
- 4. node app --upgrade
- 5. git commit -am "upgrading to latest nodebb"
- 6. git push heroku master

## <span id="page-16-0"></span>**Nitrous.IO**

The following are installation instructions for the *Nitrous.IO <http://nitrous.io>*.

Step 1: Create a new application in boxes with NodeJS :

<https://www.nitrous.io/app#/boxes/new>

Step 2: Open terminal / SSH to the application / Open IDE

Step 3: Get the files of NodeBB, unzip, delete master.zip and cd to the folder

```
wget https://github.com/NodeBB/NodeBB/archive/master.zip && unzip master.zip && rm,
˓→master.zip && cd NodeBB-master
```
#### Step 4: NPM Install

npm install

Step 5: Install Redis

```
parts install redis
```
#### Step 6: Setup NodeBB

./nodebb setup

Leave everything as default but you can change yourself.

I recommand the port number to bind : 8080

Step 14: And the last one, start NodeBB

./nodebb start

And then open the "Preview URI" without port if you have put for port : 8080.

#### **Note**

You can expand the resources of the application : [http://www.nitrous.io/app#/n2o/bonus.](http://www.nitrous.io/app#/n2o/bonus)

### <span id="page-17-0"></span>**Openshift Paas**

The following are installation instructions for the *Openshift <http://openshift.com>* Paas.

Step 1: Create a new application :

rhc app create nodebb nodejs-0.10

#### Step 2: Add cartridge Redis

```
rhc add-cartridge http://cartreflect-claytondev.rhcloud.com/reflect?
˓→github=smarterclayton/openshift-redis-cart -a nodebb
```
#### Step 3: SSH to the application

rhc app ssh -a nodebb

Step 4: Find out your instance's ip address NodeJS and Redis so NodeBB can bind to it correctly. This is one of Openshift's demands and seems to be the only way it will work. You can't use \$IP in your config.json either (which means you can't enter \$IP in the node app –setup). First line : NodeJS and second line : Redis The ouput of the echo \$REDIS\_CLI like this : -h ip\_redis -p port\_redis -a password

echo \$OPENSHIFT\_NODEJS\_IP && echo \$REDIS\_CLI

Step 5: Exit SSH

Step 6: Add the source code of Nodebb to the repository application

cd nodebb && git remote add upstream -m master git://github.com/NodeBB/NodeBB.git

Step 7: Get the files and push

git pull -s recursive -X theirs upstream master && git push

#### Step 8: Stop the application

```
rhc app stop -a nodebb
```
Step 9: SSH to the application

rhc app ssh -a nodebb

Step 10: Edit the environnement NodeJS on the terminal with the SSH

cd ~/nodejs/configuration && nano node.env

Step 11: Replace server.js by app.js and exit the editor

ctrl + x

Step 12: In other terminal, start the application

rhc app start -a nodebb

Step 13: Start the setup of NodeBB on the terminal with the SSH

cd ~/app-root/repo && node app --setup

URL of this installation should be set to ['http://nodebb-username.rhcloud.com'](http://nodebb-username.rhcloud.com), replacing username with your username.

Port number : 8080

IP or Hostname to bind to: Enter what your \$OPENSHIFT\_NODEJS\_IP value holds here found in step 4.

Host IP or address of your MongoDB instance: Enter what your \$REDIS\_CLI value holds here found in step 4.

Host port of your MongoDB instance: Enter what your \$REDIS\_CLI value holds here found in step 4.

Redis Password: Enter what your \$REDIS\_CLI value holds here found in step 4.

Step 14: And the last one, in other terminal, restart the application

rhc app restart -a nodebb

And then open <http://nodebb-username.rhcloud.com> in your browser.

#### **Note**

Restart NodeBB in the admin doesn't work. Use :

rhc app restart -a nodebb

### <span id="page-18-0"></span>**Koding**

Note: Installations to Koding requires a free account on Koding.com.

- 1. Create an account or log in to *Koding.com <http://koding.com>*
- 2. Click the Green Icon at the top that looks like >\_
- 3. You will see your VM with Off to the right in red letters, click this, to power on your VM
- 4. Click it again when it says Ready.
- 5. You should now be inside a terminal window. The installation instructions are close to Ubuntu's, but vary slightly, as certain packages are already installed.
- 6. Firstly, we need to make sure we're up to date sudo apt-get update && sudo apt-get upgrade
- 7. Enter your password you used to sign up, if you signed up using Github or another 3rd party, you will need to set one in your Account Settings. Then come back.
- 8. Now run the following sudo apt-get install python-software-properties python g++ make
- 9. Now we install NodeBBs other dependencies sudo apt-get install redis-server imagemagick
- 10. Next, we clone NodeBB into a NodeBB folder git clone git://github.com/NodeBB/NodeBB. git nodebb (Optional: Replace nodebb at the end if you want the folder to be a different name)
- 11. Now enter the NodeBB folder cd nodebb (unless you changed the foldername in the previous step, if you somehow forgot what you called it, run  $\text{ls}$  to see the name of the folder)
- 12. Now we install all the dependencies of NodeBB npm install (could take a minute or two)
- 13. Set up nodebb using ./nodebb setup
- 14. The first setup question will ask for the domain name, this will vary, do not use localhost. Your domain name is http://{yourkodingusername}.kd.io - Your username is visible in the top right corner.
- 15. Complete the setup (defaults after the domain name are fine to accept, so press enter a few times until you get to "Create an Admin"
- 16. Create an Admin Username and password etc, it will then create categories and other things that make NodeBB awesome.
- 17. Now we can start NodeBB ./nodebb start
- 18. Open another tab in your browser of choice and navigate to http://{yourkodingusername}.kd. io:4567 (assuming you didn't change the port number during setup)
- 19. You will see a screen to continue to your page, click the link about half way down to continue to your site.

Congratulations, you've successfully installed NodeBB on Koding.com

If these instructions are unclear or if you run into trouble, please let us know by [filing an issue.](https://github.com/NodeBB/NodeBB/issues) (Be sure to mention @a5mith in your issue, as I wrote the guide)

#### **Some issues with running on Koding**

As Koding is free, it does come with some nuances to a regular cloud host:

- 1. Your VM will switch off after 15 minutes of inactivity. This doesn't mean the website unfortunately, but your Terminal Window (You can bypass this by keeping the terminal window open and running  $\text{ls}$  every 10 minutes or so to refresh the timer)
- 2. It can be temperamental, sometimes you may receive "Your VM is unavailable, try again later", you can try logging out and back in, refreshing your page, or filing an issue with their support team.
- 3. Koding.com uses Ubuntu to host your VM, so a basic knowledge of Ubuntu would always help.
- *[Cloud9](#page-14-0)*
- *[Heroku](#page-15-0)*
- *[Nitrous.IO](#page-16-0)*
- *[Openshift](#page-17-0)*
- [Digital Ocean](http://burnaftercompiling.com/nodebb/setting-up-a-nodebb-forum-for-dummies/) (external)
- *[Koding.com](#page-18-0)*
- [Codio](https://codio.com/s/docs/specifics/nodebb/) (external)

# CAPÍTULO 2

# Configuring NodeBB

# <span id="page-20-1"></span><span id="page-20-0"></span>**Configuring Databases**

NodeBB has a Database Abstraction Layer (DBAL) that allows one to write drivers for their database of choice. Currently we have the following options:

## <span id="page-20-2"></span>**MongoDB**

If you're afraid of running out of memory by using Redis, or want your forum to be more easily scalable, you can install NodeBB with MongoDB. This tutorial assumes you know how to SSH into your server and have root access.

### These instructions are for Ubuntu. Adjust them accordingly for your distro.

Note: If you have to add sudo to any command, do so. No one is going to hold it against you ;)

#### **Step 1: Install MongoDB**

The latest and greatest MongoDB is required (or at least greater than the package manager). The instructions to install it can be found on the [MongoDB manual\)](http://docs.mongodb.org/manual/administration/install-on-linux/).

#### **Step 2: Install node.js**

Like MongoDB, the latest and greatest node.js is required (or at least greater than the package manager), so I'm leaving this to the official wiki. The instructions to install can be found on [Joyent.](https://github.com/joyent/node/wiki/Installing-Node.js-via-package-manager)

#### Note: NPM is installed along with node.js, so there is no need to install it separately

#### **Step 3: Install the Base Software Stack**

Enter the following into the terminal to install the base software required to run NodeBB:

# apt-get install git build-essential imagemagick

#### **Step 4: Clone the Repository**

Enter the following into the terminal, replacing */path/to/nodebb/install/location* to where you would like NodeBB to be installed.

```
$ cd /path/to/nodebb/install/location
$ git clone git://github.com/NodeBB/NodeBB.git nodebb
```
#### **Step 5: Install The Required NodeBB Dependencies**

Go into the newly created *nodebb* directory and install the required dependencies by entering the following.

\$ cd nodebb \$ npm install

#### **Step 6: Adding a New Database With Users**

To go into the MongoDB command line, type:

\$ mongo

To add a new database called *nodebb*, type:

> use nodebb

To add a user to access the *nodebb* database, type:

For MongoDB 2.6.x

```
> db.createUser( { user: "nodebb", pwd: "<Enter in a secure password>", roles: [
˓→"readWrite" ] } )
```
Note: NodeBB requires MongoDB 2.6.0 or higher. The role readWrite provides read or write any collection within a specific database to user.

#### **Step 7: Configure MongoDB**

Modify /etc/mongodb.conf.

# nano /etc/mongodb.conf

To enable authentication, uncomment  $\text{auth} = \text{true}$ . Restart MongoDB.

```
# service mongodb restart
```
#### **Step 8: Configuring NodeBB**

Make sure you are in your NodeBB root folder. If not, just type:

\$ cd /path/to/nodebb

To setup the app, type:

\$ node app --setup

- Change the hostname to your domain name.
- Accept the defaults by pressing enter until it asks you what database you want to use. Type mongo in that field.
- Accept the default port, unless you changed it in the previous steps.
- Change your username to nodebb, unless you set it to another username.
- Enter in the password you made in step 5.
- Change the database to nodebb, unless you named it something else.

Continue with the installation, following the instructions the installer provides you.

#### **Step 9: Starting the App**

To start the app, run:

\$ ./nodebb start

Now visit yourdomainorip.com:4567 and your NodeBB installation should be running.

NodeBB can also be started with helper programs, such as *[supervisor or forever](#page-28-1)*. You can also use nginx as a *[reverse](#page-23-0) [proxy](#page-23-0)*).

## <span id="page-22-0"></span>**LevelDB**

Follow the *[installation instructions](#page-6-1)* for your particular OS but feel free to omit the Redis installation.

After cloning NodeBB, ensure that you run:

npm install levelup leveldown

Finally, set up a directory to store your LevelDB database, for example:

mkdir /var/level/

Run the NodeBB install, select level when it prompts you for your database. If you created the folder as above, you can leave the rest of the questions as default.

- Redis (default, see *[installation guides](#page-6-1)*)
- *[Mongo](#page-20-2)*
- *[Level](#page-22-0)*

Nota: If you would like to write your own database driver for NodeBB, please visit our [community forum](https://community.nodebb.org) and we can point you in the right direction.

## **Running a Secondary Database**

Aviso: This option is experimental and should not be used on a production environment.

Both databases must be flushed before beginning - there isn't a mechanism yet that detects an existing installation on one database but not another. Until fail-safe's such as these are implemented this option is hidden under the --advanced setup flag.

node app --setup --advanced

Consult the other database guides for instructions on how to set up each specific database. Once you select a secondary database's modules, there's no turning back - until somebody writes an exporter/importer.

Currently this setup is being tested with Redis as the primary store (sets, lists, and sorted sets, because Redis is super fast with these), and Mongo as the hash store (post and user data, because ideally we wouldn't want this in RAM).

# <span id="page-23-0"></span>**Configuring Web Server / Proxies**

Here a few options that you can use to proxy your NodeBB forum.

## <span id="page-23-1"></span>**Configuring nginx as a proxy**

NodeBB by default runs on port 4567, meaning that builds are usually accessed using a port number in addition to their hostname:

http://example.org:4567

In order to allow NodeBB to be served without a port, nginx can be set up to proxy all requests to a particular hostname (or subdomain) to an upstream NodeBB build running on any port.

#### **Requirements**

- NGINX version v1.3.13 or greater
	- Package managers may not provide a new enough version. To get the latest version, [compile it your](http://nginx.org/en/download.html)[self,](http://nginx.org/en/download.html) or if on Ubuntu, use the [NGINX Stable](https://launchpad.net/~nginx/+archive/stable) or [NGINX Development](https://launchpad.net/~nginx/+archive/development) PPA builds, if you are on Debian, use [DotDeb repository](http://www.dotdeb.org/instructions/) to get the latest version of Nginx.
	- To determine your nginx version, execute  $nq$  in  $x \rightarrow v$  in a shell

#### **Configuration**

NGINX-served sites are contained in a server block. This block of options goes in a specific place based on how nginx was installed and configured:

- /path/to/nginx/sites-available/ $*$  files here must be aliased to ../sites-enabled
- /path/to/nginx/conf.d/\*.conf filenames must end in .conf
- /path/to/nginx/httpd.conf if all else fails

Below is the basic nginx configuration for a NodeBB build running on port 4567:

```
server {
   listen 80;
    server_name forum.example.org;
    location / {
       proxy_set_header X-Real-IP $remote_addr;
       proxy_set_header X-Forwarded-For $proxy_add_x_forwarded_for;
       proxy_set_header Host $http_host;
       proxy_set_header X-NginX-Proxy true;
        proxy_pass http://127.0.0.1:4567/;
        proxy_redirect off;
        # Socket.IO Support
        proxy_http_version 1.1;
        proxy_set_header Upgrade $http_upgrade;
        proxy_set_header Connection "upgrade";
    }
}
```
#### **Notes**

- Remember to also edit *config.json* and change *use\_port* from *true* to *false*
- nginx must be on version 1.4.x to properly support websockets. Debian/Ubuntu use 1.2, although it will work there will be a reduction in functionality.
- The proxy pass IP should be  $127.0.0.1$  if your NodeBB is hosted on the same physical server as your nginx server. Update the port to match your NodeBB, if necessary.
- This config sets up your nginx server to listen to requests for forum.example.org. It doesn't magically route the internet to it, though, so you also have to update your DNS server to send requests for forum. example.org to the machine with nginx on it!

## <span id="page-24-0"></span>**Configuring apache as a proxy**

Prerequisites to making this work: Apache 2.4.x

#### **What if I'm on 2.2.x (Debian/Ubuntu)?**

you need to manually compile and add the module "mod\_proxy\_wstunnel" to the Apache 2.2 branch. If you're running Ubuntu or Debian, you're likely on the 2.2 branch of code.

The following guide will assist with that if you're on Debian or Ubuntu. This is what I used to backport the mod proxy wstunnel module to the 2.2 code base of Apache;

[http://www.amoss.me.uk/2013/06/apache-2-2-websocket-proxying-ubuntu-mod\\_proxy\\_wstunnel/](http://www.amoss.me.uk/2013/06/apache-2-2-websocket-proxying-ubuntu-mod_proxy_wstunnel/)

#### **NOTE: On ubuntu, if you're missing the ./configure file**

You need to first run ./buildconf. After this is complete, you will then be able to use ./configure.

automake & libtool package was needed too.

```
apt-get install automake libtool
```
#### **Enable the necessary modules**

- 1. sudo a2enmod proxy
- 2. sudo a2enmod proxy\_http
- 3. sudo a2enmod proxy\_wstunnel

#### **Add the config to Apache**

The next step is adding the configuration to your virtualhost.conf file, typically located in /etc/apache2/sites-available/. The below configuration assumes you've used 4567 (default) port for NobeBB installation. It also assumes you have the bind address set to 127.0.0.1.

```
ProxyRequests off
\langleProxy \star>
   Order deny,allow
   Allow from all
</Proxy>
ProxyPass /socket.io/1/websocket ws://127.0.0.1:4567/socket.io/1/websocket
ProxyPassReverse /socket.io/1/websocket ws://127.0.0.1:4567/socket.io/1/websocket
ProxyPass /socket.io/ http://127.0.0.1:4567/socket.io/
ProxyPassReverse /socket.io/ http://127.0.0.1:4567/socket.io/
ProxyPass / http://127.0.0.1:4567/
ProxyPassReverse / http://127.0.0.1:4567/
```
The last thing you need to be sure of is that the config.json in the NodeBB folder has use\_port: false. Otherwise some functionality will not work properly.

#### **Example nodebb/config.json**

```
{
    "base_url": "http://www.yoursite.com",
   "port": "4567",
   "use_port": false,
   "secret": "55sb254c-62e3-4e23-9407-8655147562763",
   "bind_address": "127.0.0.1",
   "database": "redis",
   "redis": {
       "host": "127.0.0.1",
        "port": "6379",
        "password": "",
        "database": "0"
   },
    "bcrypt_rounds": 12,
    "upload_path": "/public/uploads",
    "relative_path": ""
}
```
Change the domain and dont use the secret in the example above.

## <span id="page-26-0"></span>**Configuring Varnish Cache**

To be sure Varnish will work properly with NodeBB check that your configuration /etc/varnish/default.vcl is optimized for websockets.

```
backend nodebb {
  .host = "127.0.0.1"; # your nodebb host
  .port = "4567"; # your nodebb port
}
sub vcl_recv {
  # Pipe websocket connections directly to Node.js
  if (req.http.Upgrade ~ "(?i)websocket") {
   set req.backend = nodebb;
   return (pipe);
  }
  # NodeBB
  if (req.http.host == "forum.yourwebsite.com") { # change this to match your host
    if (req.url \sim "\land/socket.io/") {
        set req.backend = nodebb;
        return (pipe); # return pass seems not working for websockets
    }
    return (pass); # don't cache
  }
}
sub vcl_pipe {
  # Need to copy the upgrade header
 if (req.http.upgrade) {
    set bereq.http.upgrade = req.http.upgrade;
  }
}
```
- *[Nginx](#page-23-1)*
- *[Apache](#page-24-0)*
- *[Varnish Cache](#page-26-0)*

# CAPÍTULO 3

## Running NodeBB

## <span id="page-28-1"></span><span id="page-28-0"></span>**Running NodeBB**

The preferred way to start and stop NodeBB is by invoking its executable:

- ./nodebb start Starts the NodeBB server
- ./nodebb stop Stops the NodeBB server
- Alternatively, you may use npm start and npm stop to do the same

The methods listed below are alternatives to starting NodeBB via the executable.

## **Simple Node.js Process**

To start NodeBB, run it with node (some distributions use the executable nodejs, please adjust accordingly):

```
$ cd /path/to/nodebb/install
$ node app
```
However, bear in mind that crashes will cause the NodeBB process to halt, bringing down your forum. Consider some of the more reliable options, below:

## **Supervisor Process**

Using the [supervisor package,](https://github.com/isaacs/node-supervisor) you can have NodeBB restart itself if it crashes:

```
$ npm install -g supervisor
$ supervisor app
```
As supervisor by default continues to pipe output to stdout, it is best suited to development builds.

## **Forever Daemon**

Another way to keep NodeBB up is to use the [forever package](https://github.com/nodejitsu/forever) via the command line interface, which can monitor NodeBB and re-launch it if necessary:

\$ npm install -g forever \$ forever start app.js

# CAPÍTULO 4

# Upgrading NodeBB

# <span id="page-30-1"></span><span id="page-30-0"></span>**Upgrading NodeBB**

NodeBB's periodic releases are located in the [Releases.](https://github.com/NodeBB/NodeBB/releases) These releases contain what is usually considered the most bug-free code, and is designed to be used on production-level instances of NodeBB.

You can utilise git to install a specific version of NodeBB, and upgrade periodically as new releases are made.

To obtain the latest fixes and features, you can also git clone the latest version directly from the repository (master branch), although its stability cannot be guaranteed. Core developers will attempt to ensure that every commit results in a working client, even if individual features may not be 100% complete.

\*As always\*, the NodeBB team is not responsible for any misadventures, loss of data, data corruption, or any other bad things that may arise due to a botched upgrade - so please don't forget to back up before beginning!

## **Upgrade Path**

NodeBB's upgrade path is designed so that upgrading between versions is straightforward. NodeBB will provide upgrade compatibility (via the --upgrade flag) between the latest version of a lower branch and the latest version of the higher branch. For example, if  $v0.2.2$  is the latest version in the  $v0.2.$ x branch, you can switch to the v0.3.x branch and suffer no ill effects. Upgrading from  $\sqrt{0.2.0}$  to  $\sqrt{0.3.0}$  is not supported, and NodeBB will warn you when attempting to upgrade that you are not upgrading cleanly.

#### **Upgrading between patch revisions**

#### *e.g. v0.1.0 to v0.1.1*

Patch revisions contain bugfixes and other minor changes. Updating to the latest version of code for your specific version branch is all that is usually required.

#### Execute steps 1 through 3.

#### **Upgrading between minor revisions**

*e.g. v0.1.3 to v0.2.0*

Minor revisions contain new features or substantial changes that are still backwards compatible. They may also contain dependent packages that require upgrading, and other features may be deprecated (but would ideally still be supported).

Execute steps 1 through 4.

## **Upgrade Steps**

Note: After upgrading between revisions (i.e. v0.0.4 to v0.0.5), it may be necessary to run the following upgrade steps to ensure that any data schema changes are properly upgraded as well:

#### **1. Shut down your forum**

While it is possible to upgrade NodeBB while it is running, it is definitely not recommended, particularly if it is an active forum:

\$ cd /path/to/nodebb \$ ./nodebb stop

#### **2. Back up your data**

Nota: This section is incomplete, please take care to back up your files properly!

#### **Backing up Redis**

As with all upgrades, the first step is to **back up your data!** Nobody likes database corruption/misplacement.

All of the textual data stored in NodeBB is found in a .rdb file. On typical installs of Redis, the main database is found at /var/lib/redis/dump.rdb.

#### Store this file somewhere safe.

#### **Backing up MongoDB**

To run a backup of your complete MongoDB you can simply run

mongodump

which will create a directory structure that can be restored with the *mongorestore* command.

It is recommended that you first shut down your database. On Debian / Ubuntu it's likely to be: *sudo service mongodb stop*

#### **Backing up LevelDB**

As LevelDB is simply a collection of flat files, just copy the database over to a safe location, ex.

```
cp -r /path/to/db /path/to/backups
```
Store this file somewhere safe.

#### **Avatars**

Uploaded images (avatars) are stored in /public/uploads. Feel free to back up this folder too:

```
cd /path/to/nodebb/public
tar -czf ~/nodebb_assets.tar.gz ./uploads
```
#### **3. Grab the latest and greatest code**

Navigate to your NodeBB: \$ cd /path/to/nodebb.

If you are upgrading from a lower branch to a higher branch, switch branches as necessary. \*Make sure you are completely up-to-date on your current branch!\*.

For example, if upgrading from  $\nabla$  0.3.2 to  $\nabla$  0.4.3:

```
$ git fetch # Grab the latest code from the NodeBB Repository
$ git checkout v0.4.x # Type this as-is! Not v0.4.2 or v0.4.3, but "v0.4.x"!
$ git merge origin/v0.4.x
```
If not upgrading between branches, just run the following command:

\$ git pull

This should retrieve the latest (and greatest) version of NodeBB from the repository.

Alternatively, download and extract the latest versioned copy of the code from [the Releases Page.](https://github.com/NodeBB/NodeBB/releases) Overwrite any files as necessary. This method is not supported.

#### **4. Run the NodeBB upgrade script**

This script will install any missing dependencies, upgrade any plugins or themes (if an upgrade is available), and migrate the database if necessary.

```
$ ./nodebb upgrade
```
Note: . / nodebb upgrade is only available after v0.3.0. If you are running an earlier version, run these instead:

- npm install
- ls -d node\_modules/nodebb\* | xargs -n1 basename | xargs npm update
- node app --upgrade

#### **6. Start up NodeBB & Test!**

You should now be running the latest version of NodeBB.

# CAPÍTULO 5

## Administrating NodeBB

# <span id="page-34-1"></span><span id="page-34-0"></span>**Administrative Functions**

Nota: These docs are out of date. If you are interested in updating these (preferably with screenshots) let us know on the [community forum](https://community.nodebb.org) because we are planning on a design overhaul of the ACP soon.

To view the admin panel (if you are an admin): *http://your\_nodebb\_domain.com/admin*

Top Menu (all can be easily reached by other means)

- NodeBB ACP (Administrator Control Panel: this view) \* *http://your\_nodebb\_domain.com/admin/index* (see Home below)
- Forum \* *http://your\_nodebb\_domain.com* (your main forum)
- Home \* *http://your\_nodebb\_domain.com/admin/index* (see Home below)
- Settings \* *http://your\_nodebb\_domain.com/admin/settings* (see Settings below)

#### Side Menu: NodeBB

- Home \* *http://your\_nodebb\_domain.com/admin/index* \* Links all go to nodebb.com homepage
	- NOTE: should all the links go to same place?
	- Message reminder of what version this is and to check for updates (See *[Upgrading NodeBB](#page-30-1)*) \* NOTE: would a link to where the latest stable version is help?
	- Active Users \* lists number users per page-path (?) \* NOTE: not clear exactly what the paths mean or how to visit that path
- Categories \* *http://your\_nodebb\_domain.com/admin/categories* \* Filters: Active, Disabled, Unit Tests \* List of Categories:
	- Icon, Name, Desc, Action: Disable
	- Actions: Save, Add New
- Users \* *http://your\_nodebb\_domain.com/admin/users* \* Filters: Latest Users, Top Posters, Most Reputation, Action: Search \* List of Users:
	- Icon, Link: Name, Reputation(star), Number Posts(pencil), Action: Ban
	- Action: Load More
- Groups \* *http://your\_nodebb\_domain.com/admin/groups*
	- List of Groups
	- Name, Desc, Icon
	- Action: Delete Group \* NOTE: What exactly can Groups be set up to do, besides Admin?
- Topics \* *http://your\_nodebb\_domain.com/admin/topics* \* List of Topics
	- Name [link to topic], Posted When and By, Number posts (Topic+Replies), Thread Actions: Pin(pushpin), Lock(lock), Delete(trashcan)
	- Action: Load More Topics
	- Topic [from List of Topics link]
	- Normal View of Topic+Reply Posts but with: \* Link, Edit, Delete Actions all enabled for each Post \* Thread Tools:
		- \* Pin, Lock, Move, Delete
- Themes (See *[Theming NodeBB](#page-58-1)*) \* *http://your\_nodebb\_domain.com/admin/themes* \* List of (Custom | Bootswatch) Themes
	- Actions: Use, Preview
	- Action: Revert (to base)
- Plugins (See *[Writing Plugins for NodeBB](#page-42-1)*) \* *http://your\_nodebb\_domain.com/admin/plugins* \* List of Plugins
	- Action: De/activate
	- Info on making plugins
- Settings \* *http://your\_nodebb\_domain.com/admin/settings*
	- General Settings \* (textbox) Site Title \* (textbox) Site Description \* (textbox) Site Keywords \* (textbox) Imgur Client ID
		- \* NOTE: How does this function?
		- \* (textbox) Maximum User Image Size
	- Privilege Thresholds (Use privilege thresholds to manage how much reputation a user must gain to receive moderator access.) \* (textbox) Manage Thread \* (textbox) Moderate Users \* (textbox) Create Pinned Topics
	- Email Settings \* (textbox) Email Address (The following email address refers to the email that the recipient will see in the "From" and "Reply To" fields.) \* (textbox) SMTP Server Host (Default: 127.0.0.1) \* (textbox) SMTP Server Port
	- User Settings \* (textbox) Minimum Username Length \* (textbox) Maximum Username Length \* (textbox) Minimum Password Length
	- Post Settings \* (textbox) Post Delay \* (textbox) Minimum Title Length \* (textbox) Minimum Post Length \* (checkbox) Use Outgoing Links Warning Page
	- Action: Save
- Redis \* *http://your\_nodebb\_domain.com/admin/redis* \* Redis data storage stats
- Logger \* *http://your\_nodebb\_domain.com/admin/logger* \* (checkbox) Enable HTTP logging \* (checkbox) Enable socket.io event logging \* (textbox) Path to log file
- MOTD (Message of the Day) \* *http://your\_nodebb\_domain.com/admin/motd* \* (textarea) You can enter either full HTML or Markdown text. \* (checkbox) Show the Message of the Day

Side Menu: Social Authentication (See *[Enabling Social Network Logins](#page-36-0)*)

- Twitter
- *http://your\_nodebb\_domain.com/admin/twitter*
- Facebook
- *http://your\_nodebb\_domain.com/admin/facebook*
- Google+
- *http://your\_nodebb\_domain.com/admin/gplus*

Side Menu: Plugins (Shows installed plugins)

Side Menu: Unit Tests (Will run qunit tests)

# <span id="page-36-0"></span>**Social Network SSOs**

NodeBB supports integration for Facebook, Twitter, and Google through third party plugins:

- *npm install nodebb-plugin-sso-facebook*
- *npm install nodebb-plugin-sso-twitter*
- *npm install nodebb-plugin-sso-google*

Other SSO vendors are available, such as GitHub. Please check the [plugin directory](http://community.nodebb.org/category/7/nodebb-plugins) for a list of all SSO vendors.

After installing and activating them, they require an API key in order to function:

### **Facebook**

Register an application via the [Facebook Developers](https://developers.facebook.com/) page. A credit card or mobile phone number may be required in order to create a Developer account.

Create a new application, and obtain an Application Key and Application Secret:

Ensure that "Website with Facebook Login" is checked, and that the URL to your NodeBB instance is specified in the "Site URL" box. Add that site's domain to the "App Domains" field.

Paste this key and secret into the appropriate boxes in the NodeBB Administration Panel (accessible via /admin on your NodeBB install)

### **Twitter**

Register an application at the [Twitter Developers](https://dev.twitter.com/) page. Create a new Application, and obtain the Access Token and Secret:

Important: While setting up your application, be sure to specify a Callback URL. It does not have to correspond to your installation, it just cannot be blank.

Paste this token and secret into the appropriate boxes in the NodeBB Administration Panel (accessible via /admin on your NodeBB install)

### **Google**

Register an application at the [Google API Console,](https://code.google.com/apis/console/) and obtain a Client ID and Secret.

Paste this ID and secret into the appropriate boxes in the NodeBB Administration Panel (accessible via /admin on your NodeBB install)

# **Image Hosting APIs**

### **Enabling Imgur Image Uploads**

To enable post image attachments, first create an imgur app from :

<https://api.imgur.com/oauth2/addclient>

You can use : "Anonymous usage without user authorization"

After that you will get a "Client ID".

Then install nodebb-plugin-imgur:

npm install nodebb-plugin-imgur

Activate the plugin from the control panel and restart NodeBB.

You should see a Imgur menu item in the control panel. Paste the Client ID to the "Imgur Client ID" in the plugin page. Save and you should be able to upload images by dragging them into the composer window.

### **Uploading to Amazon S3**

Nota: No documentation for this yet! See [the plugin thread](https://community.nodebb.org/topic/796/nodebb-plugin-s3-uploads-store-your-uploads-in-aws-s3) for more information.

# Contributing to NodeBB

# **NodeBB Style Guide**

For the most part, NodeBB follows the [Google Javascript Style Guide.](http://google-styleguide.googlecode.com/svn/trunk/javascriptguide.xml)

### **Code Formatting**

Nota: The existing codebase as of July 2013 does not adhere to this style guide 100%. If you see instances where the style guide is not adhered to, feel free to restyle and send off a pull request.

### **Indentation & Bracing**

NodeBB uses tabbed indentation. Bracing should follow the [One True Brace Style:](http://en.wikipedia.org/wiki/Indent_style#Variant:_1TBS)

```
if (condition) {
   // code here ...
} else {
    // otherwise ...
}
```
Put conditionals and statements on separate lines and wrap with curly braces even if it's just one line:

```
if (leTired) {
    haveANap();
}
```
### **Errors**

Most callbacks return an error as the first parameter. Handle this error first before processing further.

```
someFunction(parameters, function(err, data) {
   if(err) {
       return callback(err); // or handle error
    }
    // proceed as usual
});
```
### **Variables**

Variables should always be prefaced with the *var* keyword:

```
var foo = 'bar';
```
Multiple declarations are to be included in the same *var* statement:

```
var foo = 'bar',
   bar = 'baz';
```
### **Semicolons**

Use semicolons if at all possible

### **Nomenclature**

CamelCase if at all possible:

```
functionNamesLikeThis, variableNamesLikeThis, ClassNamesLikeThis, EnumNamesLikeThis,
˓→methodNamesLikeThis, CONSTANT_VALUES_LIKE_THIS, foo.namespaceNamesLikeThis.bar, and
˓→filenameslikethis.js.
```
## **Core Modules**

Nota: This section is under construction. Have a look at the modules folder for more information, located at:

public/src/modules

### **Alerts**

The alert module is a toaster notification that can be called via the following syntax:

```
app.alert({
   title: 'Success!',
   message: 'Here\'s an example of an alert!',
   location: 'left-bottom',
   timeout: 2500,
    type: 'success',
    image: 'https://i.imgur.com/dJBzcGT.jpg'
});
```
The above code will result in this notification (default styling):

To style this, have a look at the vanilla theme's modules/alert.less and templates/alert.tpl.

#### Parameters:

- 1. title string, which can be a language string as well. Some core language strings that you can use here include: [[global:alert.success]] and [[global:alert.error]]
- 2. message string, which can be a language string as well.
- 3. location (optional) right-top (default), left-top, right-bottom, left-bottom
- 4. timeout (optional) integer in milliseconds, default is permanent until closed.
- 5. type error, success, info, warning/notify
- 6. image (optional) string, URL to image.
- 7. close fn (optional) function. This is called when the user closes the alert via the  $(X)$  button.
- 8. clickfn (optional) function. This is called when the user clicks on the alert.

# Plugin System

## <span id="page-42-0"></span>**Writing Plugins for NodeBB**

So you want to write a plugin for NodeBB, that's fantastic! There are a couple of things you need to know before starting that will help you out.

Like WordPress, NodeBB's plugins are built on top of a hook system in NodeBB. This system exposes parts of NodeBB to plugin creators in a controlled way, and allows them to alter content while it passes through, or execute certain behaviours when triggered.

See the full *[list of hooks](#page-45-0)* for more information.

### **Filters and Actions**

There are two types of hooks: filters and actions.

Filters act on content, and can be useful if you want to alter certain pieces of content as it passes through NodeBB. For example, a filter may be used to alter posts so that any occurrences of "apple" gets changed to "orange". Likewise, filters may be used to beautify content (i.e. code filters), or remove offensive words (profanity filters).

Actions are executed at certain points of NodeBB, and are useful if you'd like to *do* something after a certain trigger. For example, an action hook can be used to notify an admin if a certain user has posted. Other uses include analytics recording, or automatic welcome posts on new user registration.

When you are writing your plugin, make sure a hook exists where you'd like something to happen. If a hook isn't present, [file an issue](https://github.com/NodeBB/NodeBB/issues) and we'll include it in the next version of NodeBB.

### **Configuration**

Each plugin package contains a configuration file called  $p \log i$ n. json. Here is a sample:

```
{
    "id": "my-plugin",
    "name": "My Awesome Plugin",
    "description": "Your plugin's description",
    "url": "Absolute URL to your plugin or a Github repository",
    "library": "./my-plugin.js",
    "staticDirs": {
        "images": "public/images"
    },
    "less": [
        "assets/style.less"
    \frac{1}{\sqrt{2}}"hooks": [
        { "hook": "filter:post.save", "method": "filter" },
        { "hook": "action:post.save", "method": "emailme" }
    ],
    "languages": "path/to/languages"
}
```
The  $id$  property is a unique name that identifies the plugin.

The library property is a relative path to the library in your package. It is automatically loaded by NodeBB (if the plugin is activated).

The staticDirs property is an object hash that maps out paths (relative to your plugin's root) to a directory that NodeBB will expose to the public at the route /plugins/{YOUR-PLUGIN-ID}.

• e.g. The staticDirs hash in the sample configuration maps /path/to/your/plugin/public/ images to /plugins/my-plugin/images

The less property contains an array of paths (relative to your plugin's directory), that will be precompiled into the CSS served by NodeBB.

The hooks property is an array containing objects that tell NodeBB which hooks are used by your plugin, and what method in your library to invoke when that hook is called. Each object contains the following properties (those with a \* are required):

- hook, the name of the NodeBB hook
- method, the method called in your plugin
- priority, the relative priority of the method when it is eventually called (default: 10)

The languages property is optional, which allows you to set up your own internationalization for your plugin (or theme). Set up a similar directory structure as core, for example: language/en\_GB/myplugin.json.

### **Writing the plugin library**

The core of your plugin is your library file, which gets automatically included by NodeBB if your plugin is activated.

Each method you write into your library takes a certain number of arguments, depending on how it is called:

- Filters send a single argument through to your method, while asynchronous methods can also accept a callback.
- Actions send a number of arguments (the exact number depends how the hook is implemented). These arguments are listed in the *[list of hooks](#page-45-0)*.

### **Example library method**

If we were to write method that listened for the action:post.save hook, we'd add the following line to the hooks portion of our plugin.json file:

```
"hook": "action:post.save", "method": "myMethod" }
```
Our library would be written like so:

```
var MyPlugin = {
        myMethod: function(postData) {
            // do something with postData here
        }
    };
```
### **Using NodeBB libraries to enhance your plugin**

Occasionally, you may need to use NodeBB's libraries. For example, to verify that a user exists, you would need to call the exists method in the User class. To allow your plugin to access these NodeBB classes, use module. parent.require:

```
var User = module.parent.require('./user');
User.exists('foobar', function(err, exists) {
    // ...
});
```
### **Installing the plugin**

In almost all cases, your plugin should be published in [npm,](https://npmjs.org/) and your package's name should be prefixed "nodebbplugin-". This will allow users to install plugins directly into their instances by running npm install.

When installed via npm, your plugin **must** be prefixed with "nodebb-plugin-", or else it will not be found by NodeBB.

As of v0.0.5, "installing" a plugin by placing it in the /plugins folder is still supported, but keep in mind that the package id and its folder name must match exactly, or else NodeBB will not be able to load the plugin. *This feature may be deprecated in later versions of NodeBB*.

### **Testing**

Run NodeBB in development mode:

```
./nodebb dev
```
This will expose the plugin debug logs, allowing you to see if your plugin is loaded, and its hooks registered. Activate your plugin from the administration panel, and test it out.

### **Disabling Plugins**

You can disable plugins from the ACP, but if your forum is crashing due to a broken plugin you can reset all plugins by executing

./nodebb reset plugins

Alternatively, you can disable one plugin by running

```
./nodebb reset plugin="nodebb-plugin-im-broken"
```
# <span id="page-45-0"></span>**Available Hooks**

The following is a list of all hooks present in NodeBB. This list is intended to guide developers who are looking to write plugins for NodeBB. For more information, please consult *[Writing Plugins for NodeBB](#page-42-0)*.

There are two types of hooks, filters, and actions. Filters take an input (provided as a single argument), parse it in some way, and return the changed value. Actions take multiple inputs, and execute actions based on the inputs received. Actions do not return anything.

Important: This list is by no means exhaustive. Hooks are added on an as-needed basis (or if we can see a potential use case ahead of time), and all requests to add new hooks to NodeBB should be sent to us via the [issue tracker.](https://github.com/NodeBB/NodeBB/issues)

### **Filters**

#### **filter:admin.header\_build**

Allows plugins to create new navigation links in the ACP

#### **filter:post.save**

Argument(s): A post's content (markdown text)

Executed whenever a post is created or edited, but before it is saved into the database.

#### **filter:post.get**

Argument(s): A post object (javascript Object) Executed whenever a post is retrieved, but before being sent to the client.

#### **filter:header.build**

Allows plugins to add new navigation links to NodeBB

#### **filter:register.build**

#### Argument(s):

- *req* the express request object (javascript Object)
- *res* the express response object (javascript Object)
- *data* the data passed to the template (javascript Object)

Allows plugins to add new elements to the registration form. At the moment, the only one supported is 'data.captcha'

#### **filter:post.parse**

Argument(s): A post or signature's raw text (String)

Executed when a post or signature needs to be parsed from raw text to HTML (for output to client). This is useful if you'd like to use a parser to prettify posts, such as [Markdown,](http://daringfireball.net/projects/markdown/) or [BBCode.](http://www.bbcode.org/)

#### **filter:posts.custom\_profile\_info**

#### Allows plugins to add custom profile information in the topic view's author post block

#### **filter:register.check**

#### Argument(s):

- *req* the express request object (javascript Object)
- *res* the express response object (javascript Object)
- *userData* the user data parsed from the form

#### Allows plugins to run checks on information and deny registration if necessary.

#### **filter:scripts.get**

Allows to add client-side JS to the header and queue up for minification on production

**filter:uploadImage filter:uploadFile filter:widgets.getAreas filter:widgets.getWidgets filter:search.query filter:post.parse filter:messaging.save filter:messaging.parse filter:sounds.get filter:post.getPosts filter:post.getFields filter:auth.init filter:composer.help**

#### **filter:topic.thread\_tools**

#### **filter:topic.get**

Passes in the final parsed topic data.

**filter:user.create**

**filter:user.delete**

**filter:user.profileLinks**

**filter:user.verify.code**

Parameters: confirm\_code

Ability to modify the generated verification code (ex. for using a shorter verification code instead for SMS verification)

#### **filter:user.custom\_fields**

Parameters: userData Allows you to append custom fields to the newly created user, ex. mobileNumber

#### **filter:register.complete**

Parameters: uid, destination

Set the post-registration destination, or do post-register tasks here.

#### **filter:widget.render**

#### **filter:templates.get\_virtual**

Allows you to modify the *api/get\_templates\_listing* API call, allowing ajaxification to custom templates that are not served physically via the templates' parameter in ''plugin.json

#### **filter:templates.get\_config**

Allows you to add custom ajaxification rules in the *api/get\_templates\_listing* API call. See [https://github.com/](https://github.com/NodeBB/nodebb-theme-vanilla/blob/master/templates/config.json) [NodeBB/nodebb-theme-vanilla/blob/master/templates/config.json](https://github.com/NodeBB/nodebb-theme-vanilla/blob/master/templates/config.json) for more details

### **Actions**

#### **action:app.load**

#### Argument(s): None

Executed when NodeBB is loaded, used to kickstart scripts in plugins (i.e. cron jobs, etc)

#### **action:page.load**

Argument(s): An object containing the following properties:

- template The template loaded
- url Path to the page (relative to the site's base url)

#### **action:plugin.activate**

Argument(s): A String containing the plugin's id (e.g. nodebb-plugin-markdown)

Executed whenever a plugin is activated via the admin panel.

Important: Be sure to check the id that is sent in with this hook, otherwise your plugin will fire its registered hook method, even if your plugin was not the one that was activated.

#### **action:plugin.deactivate**

Argument(s): A String containing the plugin's id (e.g. nodebb-plugin-markdown)

Executed whenever a plugin is deactivated via the admin panel.

Important: Be sure to check the id that is sent in with this hook, otherwise your plugin will fire its registered hook method, even if your plugin was not the one that was deactivated.

#### **action:post.save**

Argument(s): A post object (javascript Object)

Executed whenever a post is created or edited, after it is saved into the database.

**action:email.send**

**action:post.setField**

**action:topic.edit**

#### **action:topic.pin**

Called when toggling pinned state Object: tid, isPinned, uid

#### **action:topic.lock**

Called when toggling locked state Object: tid, isLocked, uid

#### **action:topic.move**

Called when moving a topic from one category to another Object: tid, fromCid, toCid, uid

**action:post.edit**

**action:post.delete**

**action:post.restore**

**action:notification.pushed**

Argument(s): A notification object (javascript Object) Executed whenever a notification is pushed to a user.

**action:config.set action:topic.save action:topic.delete action:user.create action:user.verify**

Parameters: uid; a hash of confirmation data (ex. confirm link, confirm code) Useful for overriding the verification system. Currently if this hook is set, the email verification system is disabled outright.

#### **action:user.follow**

Parameters: fromUid, toUid

#### **''action:user.unfollow**

Parameters: fromUid, toUid

#### **action:user.set**

Parameters: field (str), value, type ('set', 'increment', or 'decrement') Useful for things like awarding badges or achievements after a user has reached some value (ex. 100 posts)

#### **action:settings.set**

Parameters: hash (str), object (obj) Useful if your plugins want to cache settings instead of pulling from DB everytime a method is called. Listen to this and refresh accordingly.

### **Client Side Hooks**

#### **filter:categories.new\_topic**

**action:popstate**

**action:ajaxify.start action:ajaxify.loadingTemplates action:ajaxify.loadingData action:ajaxify.contentLoaded action:ajaxify.end action:reconnected action:connected action:disconnected action:categories.loading action:categories.loaded action:categories.new\_topic.loaded action:topic.loading action:topic.loaded action:composer.loaded action:composer.topics.post action:composer.posts.reply action:composer.posts.edit action:widgets.loaded**

# **Settings Framework**

If you want to make your plugin customizable you may use the Settings Framework NodeBB offers.

### **Server-Side Access**

First you need some default settings, just create a new object for this:

```
var defaultSettings = {
        booleans: {
           someBool: true,
            moreBools: [false, false, true]
        },
        strings: {
            someString: 'hello world',
            multiLineString: 'some\nlong\ntext',
```

```
arrayOfStrings: ['some\nlong\ntexts', 'and another one']
   },
   numbers: {
       multiArrayDimensions: [[42,42],[21,21]],
       multiArrayDimensions2: [[42,42],[]],
        justSomeNumbers: [],
       oneNumber: 3,
       anotherNumber: 2
    },
   someKeys: ['C+S+#13'] // Ctrl+Shift+Enter
};
```
Now you can use the server-side settings-module to access the saved settings like this:

```
var Settings = module.parent.require('./settings');
var mySettings = new Settings('myPlugin', '0.1', defaultSettings, function() {
   // the settings are ready and can accessed.
   console.log(mySettings === this); // true
   console.log(this.get('strings.someString') === mySettings.get().strings.
˓→someString); // true
});
```
The second parameter should change at least every time the structure of default settings changes. Because of this it's recommended to use your plugins version.

To use the settings client-side you need to create a WebSocket that delivers the result of mySettings.get().

The mySettings-object will cache the settings, so be sure to use methods like mySettings.sync(callback) when the settings got changed from somewhere else and mySettings.persist(callback) when you finished mySettings.set(key, value) calls.

You need to create a socket-listener like following to allow the admin to initiate a synchronization with the settings stored within database:

```
var SocketAdmin = module.parent.require('./socket.io/admin');
SocketAdmin.settings.syncMyPlugin = function() {
   mySettings.sync();
};
```
If you want to add a reset-functionality you need to create another socket-listener:

```
SocketAdmin.settings.getMyPluginDefaults = function (socket, data, callback) {
   callback(null, mySettings.createDefaultWrapper());
};
```
The methods of the my Settings object you probably want to use:

- constructor()
- **sync([callback])** Reloads the settings from database, overrides local changes.
- **persist([callback])** Saves the local changes within database.
- **get ([key])** Returns the setting(s) identified by given key. If no key is provided the whole settings-object gets returned. If no such setting is saved the default value gets returned.
- **set([key, ]value)** Sets the setting of given key to given value. Remember that it's just a local change, you need to call persist in order to save the changes.
- **reset([callback])** Persists the default settings.
- **getWrapper()** Returns the local object as it would get saved within database.
- **createWrapper(version, settings)** Creates an object like it would get saved within database containing given information and settings.
- **createDefaultWrapper()** Creates an object like it would get saved within database containing the default settings.

### **Client-Side Access**

The next step is making the settings available to the admin.

You need to use the *[hooks](#page-45-0)* filter: admin.header.build (to display a link to your page within ACP) and action:app.load (to create the needed route).

Within your page you can access the client-side Settings API via

```
require(['settings'], function (settings) {
   var wrapper = $('#my_form_id');
    // [1]
    settings.sync('myPlugin', wrapper);
    // [2]
});
```
To make a button with the id save actually save the settings you can add the following at [2]:

```
$('#save').click(function(event) {
    event.preventDefault();
    settings.persist('myPlugin', wrapper, function(){
        socket.emit('admin.settings.syncMyPlugin');
    });
});
```
As said before the server-side settings-object caches the settings, so we emit a WebSocket to notify the server to synchronize the settings after they got persisted.

To use a reset-button you can add the following at [2]:

```
$('#reset').click(function(event) {
   event.preventDefault();
    socket.emit('admin.settings.getMyPluginDefaults', null, function (err, data) {
        settings.set('myPlugin', data, wrapper, function(){
            socket.emit('admin.settings.syncMyPlugin');
        });
    });
});
```
There you go, the basic structure is done. Now you need to add the form-fields.

Each field needs an attribute data-key to reference its position within the settings. The Framework does support any fields whose jQuery-object provides the value via the val () method.

The plugin to use for a field gets determined by its data-type, type or tag-name in this order.

#### Additionally the following plugins are registered by default:

- array (types: div, array) An Array of any other fields. Uses the object within data-attributes to define the array-elements. Uses data-new to define the value of new created elements.
- key (types: key) A field to input keyboard-combinations.

• checkbox, number, select, textarea Handle appropriate fields.

A full list of all attributes that may influence the behavior of the default Framework:

- data-key: the key to save/load the value within configuration-object
- data-type: highest priority type-definition to determine what kind of element it is or which plugin to associate
- type: normal priority type-definition
- data-empty: if false or 0 then values that are assumed as empty turn into null. data-empty of arrays affect their child-elements
- data-trim: if not false or 0 then values will get trimmed as defined by the elements type
- data-split: if set and the element doesn't belong to any plugin, it's value will get split and joined by its value into the field
- array-elements:
	- data-split: separator (HTML allowed) between the elements, defaults to ', '
	- data-new: value to insert into new created elements
	- data-attributes: an object to set the attributes of the child HTML-elements. tagName as special key will set the tag-name of the child HTML-elements
- key-fields:
	- data-trim: if false or 0 then the value will get saved as string else as object providing following properties: ctrl, alt, shift, meta, code, char
	- data-split: separator between different modifiers and the key-code of the value that gets saved (only takes effect if trimming)
	- data-short: if not false or 0 then modifier-keys get saved as first uppercase character (only takes effect if trimming)
- select:
	- data-options: an array of objects containing text and value attributes.

The methods of the settings module:

- **registerPlugin(plugin[, types])** Registers the given plugin and associates it to the given types if any, otherwise the plugins default types will get used.
- **get()** Returns the saved object.
- **set(hash, settings[, wrapper[, callback[, notify]]])** Refills the fields with given settings and persists them. hash Identifies your plugins settings. settings The object to save in database (settings-wrapper if you use server-side Settings Framework). wrapper (default: 'form') The DOM-Element that contains all fields to fill. callback (default: null) Gets called when done. notify (default: true) Whether to display saved- and fail-notifications.
- **sync(hash[, wrapper[, callback]])** Resets the settings to saved ones and refills the fields.
- **persist(hash[, wrapper[, callback[, notify]]])** Reads the settings from given wrapper (default: 'form') and saves them within database.

For Settings 2.0 support the methods load and save are still available but not recommended.

### **Client-Side Example Template**

An example template-file to use the same settings we already used server-side:

```
<h1>My Plugin</h1>
\hbox{hr} />
<form id="my_form_id">
    <div class="row">
        < p ><h2>Settings</h2>
            A boolean: <input type="checkbox" data-key="booleans.someBool"></input>
˓→<br>
            An array of checkboxes that are selected by default:
            <div data-key="booleans.moreBools" data-attributes='{"data-type":"checkbox
˓→"}' data-new='true'></div><br>
            A simple input-field of any common type: <input type="password" data-key=
˓→"strings.someString"></input><br>
            A simple textarea: <textarea data-key="strings.multiLineString"></
˓→textarea><br>
            Array of textareas:
            <div data-key="strings.arrayOfStrings" data-attributes='{"data-type":
˓→"textarea"}' data-new='Hello Kitty, ahem... World!'></div><br>
            2D-Array of numbers that persist even when empty (but not empty rows):
            <div data-key="numbers.multiArrayDimensions" data-split="<br>"
                data-attributes='{"data-type":"array","data-attributes":{"type":
˓→"number"}}' data-new='[42,21]'></div><br>
            Same with persisting empty rows, but not empty numbers, if no row is.
˓→given null will get saved:
            <div data-key="numbers.multiArrayDimensions2" data-split="<br>" data-
˓→empty="false"
                data-attributes='{"data-type":"array","data-empty":true,"data-
˓→attributes":{"type":"number","data-empty":false}}' data-new='[42,21]'></div><br>
            Array of numbers (new: 42, step: 21):
            <div data-key="numbers.justSomeNumbers" data-attributes='{"data-type":
˓→"number","step":21}' data-new='42'></div><br>
            Select with dynamic options:
            <select data-key="numbers.oneNumber" data-options='[{"value":"2","text":"2
˓→"},{"value":"3","text":"3"}]'></select><br>
            Select that loads faster:
            <select data-key="numbers.anotherNumber"><br>
                <option value="2">2</option>
                <option value="3">3</option>
            </select>
            Array of Key-shortcuts (new: Ctrl+Shift+7):
            <div data-key="someKeys" data-attributes='{"data-type":"key"}' data-new=
˓→'Ctrl+Shift+#55'></div><br>
        \langle/p>
    \langlediv>
    <button class="btn btn-lg btn-warning" id="reset">Reset</button>
    <button class="btn btn-lg btn-primary" id="save">Save</button>
</form>
<script>
    require(['settings'], function (settings) {
```

```
var wrapper = $('\#my_form_id');// [1]
        settings.sync('myPlugin', wrapper);
        $('#save').click(function(event) {
            event.preventDefault();
            settings.persist('myPlugin', wrapper, function(){
                socket.emit('admin.settings.syncMyPlugin');
            });
        });
        $('#reset').click(function(event) {
            event.preventDefault();
            socket.emit('admin.settings.getMyPluginDefaults', null, function (err,.,
˓→data) {
                settings.set('myPlugin', data, wrapper, function(){
                    socket.emit('admin.settings.syncMyPlugin');
                });
            });
        });
      });
</script>
```
### **Custom Settings-Elements**

If you want do define your own element-structure you can create a plugin for the Settings Framework.

This allows you to use a whole object like a single field which - besides comfort in using multiple similar objects allows you to use them within arrays.

A plugin is basically an object that contains at least an attribute types that contains an array of strings that associate DOM-elements with your plugin.

You can add a plugin at [1] using the method settings.registerPlugin.

To customize the way the associated fields get interpreted you may add the following methods to your plugin-object:

All given elements are instances of JQuery.

All methods get called within Settings-scope.

- **use()** Gets called when the plugin gets registered.
- **[HTML-Element|JQuery] create(type, tagName, data)** Gets called when a new element should get created (eg. by expansion of an array).
- **destruct(element)** Gets called when the given element got removed from DOM (eg. by array-splice).
- **init (element)** Gets called when an element should get initialized (eg. after creation).
- **[value] get(element, trim, empty)** Gets called whenever the value of the given element is requested. trim Whether the result should get trimmed. empty Whether considered as empty values should get saved too.
- **set(element, value, trim)** Gets called whenever the value of the given element should be set to given one. trim Whether the value is assumed as trimmed.

For further impression take a look at the [default plugins.](https://github.com/NodeBB/NodeBB/tree/master/public/src/modules/settings)

You should also take a look at the helper-functions within [Settings](https://github.com/NodeBB/NodeBB/tree/master/public/src/modules/settings.js) in order to create your own plugins. There are a few methods that take response to call the methods of other plugins when fittingly.

## Widgets System

# **Writing Widgets for NodeBB**

See the original [blog post](http://blog.nodebb.org/widgets-system/) for a high level overview and screenshots of the widget system.

### **Embedding HTML and JavaScript**

You don't need to be a developer to figure this out. Head over to the Themes control panel and click on the Widgets tab. Create a new HTML widget by dragging and dropping the widget onto whatever template you want.

Copy and paste HTML or JavaScript into the widget and hit save - you're done!

You can optionally give your widget a container by dragging and dropping from the containers section onto your selected widget.

If you're looking for some sample scripts, head over to our [plugins section](http://community.nodebb.org/category/7/nodebb-plugins) and look for any topic labelled nodebb-script-xyz. Don't forget to submit your scripts and ideas as well!

### **Creating Widgets**

You can define widgets in both plugins and themes. If you're building a plugin which simply delivers a widget (or collection of widgets), we strongly suggest you follow the nodebb-widget- $xyz$  nomenclature instead when publishing.

### **Registering your widget**

Listen to this hook to register your widget:

"hook": "filter:widgets.getWidgets", "method": "defineWidgets", "callbacked": true

Pass this back in the array:

Content defines the form that is displayed to customize your widget in the admin panel.

#### **Listening to your widget**

NodeBB core will call your widget on the appropriate page load by way of the hooks system. The hook will be named after your widget's namespace (see previous example) - like so: filter:widget. render:widget\_namespace

This will pass in an object with the following useful properties:

- obj.area will have location, template, url
- obj.data will have your admin-defined data; in the example from the previous section you will be exposed an obj.data.myKey

### **Defining Widget Areas in Themes**

A Widget Area is characterized by a template and a location. Themes can share widgets if they define the same Widget Areas. If an admin switches themes, widgets that were previously defined in a Widget Area incompatible with the new theme are saved.

Listen to this hook to register your Widget Area:

```
"hook": "filter:widgets.getAreas", "method": "defineWidgetAreas", "callbacked": true
```
Pass this back in the array:

{

}

```
name: "Category Sidebar",
template: "category.tpl",
location: "sidebar"
```
And that's all. You can define as many Widget Areas in your theme as you wish. If you're still stuck, have a look at [this commit](https://github.com/NodeBB/nodebb-theme-cerulean/commit/50e49a9da5a89484fa8001bbda2e613b69f18e86) which upgraded the Cerulean theme to use the widget system.

# Theming Engine

### **Creating a new NodeBB Theme**

NodeBB is built on Twitter Bootstrap, which makes theming incredibly simple.

### **Packaging for NodeBB**

NodeBB expects any installed themes to be installed via npm. Each individual theme is an npm package, and users can install themes through the command line, ex.:

npm install nodebb-theme-modern-ui

The theme's folder must contain at least two files for it to be a valid theme:

- 1. theme.json
- 2. theme.less

theme.less is where your theme's styles will reside. NodeBB expects LESS to be present in this file, and will precompile it down to CSS on-demand. For more information regarding LESS, take a look at [the project homepage.](http://lesscss.org/)

Note: A *suggested* organization for theme.less is to @import multiple smaller files instead of placing all of the styles in the main theme.less file.

### **Configuration**

The theme configuration file is a simple JSON string containing all appropriate meta data regarding the theme. Please take note of the following properties:

- id: A unique id for a theme (e.g. "my-theme")
- name: A user-friendly name for the theme (e.g. "My Theme")
- description: A one/two line description about the theme (e.g. "This is the theme I made for my personal NodeBB")
- screenshot: A filename (in the same folder) that is a preview image (ideally, 370x250, or an aspect ratio of 1.48:1)
- url: A fully qualified URL linking back to the theme's homepage/project

### **Child Themes**

If your theme is based off of another theme, simply modify your LESS files to point to the other theme as a base:

#### **topic.less**

As topic.less from the theme nodebb-theme-vanilla was imported, those styles are automatically incorporated into your theme.

Important: If you depend on another theme, make sure that your theme specifically states this in its package. json. For example, for the above theme, as we depend on nodebb-theme-vanilla, we would explicitly state this by adding a new section into the package. json file:

```
"peerDependencies": {
    "nodebb-theme-vanilla": "~0.0.1"
}
```
# **Rendering Engine**

### **How it works**

Every page has an associated API call, Template file, and Language File.

For example, if you navigate to [/topic/351/nodebb-wiki,](http://community.nodebb.org/topic/351/nodebb-wiki) the application will load three resources. The API return [/api/topic/351/nodebb-wiki](http://community.nodebb.org/api/topic/351/nodebb-wiki) and the [template,](http://community.nodebb.org/templates/topic.tpl) in this example, "topic.tpl", and the appropriate language file "topic.json"\*.

Just prepend api/ to the URL's path name to discover the JSON return. Any value in that return can be utilized in your template.

\*A page's name corresponds to the template and language's filename (ex. http://domain.com/topic/xyz correlates to topic.tpl). Sometimes this is not the case - ex. /user/xyz loads account.tpl. Have a look at the custom\_mapping section in public/templates/config.json for more details.

### **Templating Basics**

Using the API return as your guide, you can utilize any of those values in your template/logic. Using the above API call as an example, for anything in the root level of the return you can do something like:

{topic\_name}

To access values in objects:

{privileges.read}

And finally you can loop through arrays and create blocks like so:

```
<!-- BEGIN posts -->
{posts.content}
\langle !-- END posts -->
```
The above will create X copies of the above block, for each item in the posts array.

### **Templating Logic**

NodeBB's templating system implements some basic logic. Using the same API call as above for our example. You can write IF conditionals like so:

```
<!-- IF unreplied -->
This thread is unreplied!
<!-- ENDIF unreplied -->
```
Another example:

```
<!-- IF !disableSocialButtons -->
<button>Share on Facebook</button>
\langle!-- ELSE -->
Sharing has been disabled.
<!-- ENDIF !disableSocialButtons -->
```
We can check for the length of an array like so:

<!-- IF posts.length --> There be some posts <!-- ENDIF posts.length -->

While looping through an array, we can check if our current index is the @first or @last like so:

```
<!-- BEGIN posts -->
  \langle !-- IF @first -->
    <h1>Main Author: {posts.username}</h1>
  <!-- ENDIF @first -->
  {posts.content}
  \langle !-- IF @last -->
    End of posts. Click here to scroll to the top.
  \langle !-- ENDIF @last -->
\langle !-- END posts -->
```
For more advanced documentation, have a look at the [templates.js](https://github.com/psychobunny/templates.js) repository

### **Exposing template variables to client-side JavaScript**

There are two ways of letting our JS know about data from the server-side, apart from WebSockets (TODO: will be covered in a different article).

#### **Via jQuery.get**

If we require data from a different page we can make a  $\varsigma$ . get call to any other API call. For example, if we wanted to know more about a specific user we could make a call like so:

```
$.get(RELATIVE_PATH + '/api/user/psychobunny', {}, function(user) {
   console.log(user)
});
```
See this API call in action: <http://community.nodebb.org/api/user/psychobunny>

#### **Via Template Variables**

In topic.tpl for example, we can add a hidden input like so:

<input type="hidden" template-variable="pageCount" value="{pageCount}" />

The template system will immediately parse all of these and expose them via the following method:

ajaxify.variables.get('pageCount');

This is the ideal method of letting JS know about important variables within the template.

### **Internationalization**

The template engine interfaces with the internationalization system as well. We can embed variables into language strings. Let's use [this API call](http://community.nodebb.org/api/register) as well as this [language file](http://community.nodebb.org/language/en_GB/register.json) as an example. We can now do something like the following:

```
[[register:help.username_restrictions, {minimumUsernameLength},
˓→{maximumUsernameLength}]]
```
Which will translate this string:

```
A unique username between %1 and %2 characters
```
to

```
A unique username between 2 and 16 characters
```
### **Advanced Topics**

#### **Dynamically requiring and rendering a template file from client-side JavaScript**

The template engine lazy loads templates on an as-needed basis and caches them. If your code requires a template or partial on-demand then you can :

```
ajaxify.loadTemplate('myTemplate', function(myTemplate) {
        var html = templates.parse(myTemplate, myData);
});
```
You can also access the invidual blocks inside each template, which is handy for doing things like (for example) rendering a new post's  $\langle 1 \rangle$  and dynamically sticking it in an already loaded  $\langle 1 \rangle$ 

```
Some stuff here...
\langle !-- BEGIN posts -->
We just want to pull this block only.
\langle !-- END posts -->
... some stuff here
```

```
ajaxify.loadTemplate('myTemplate', function(myTemplate) {
       var block = templates.getBlock(myTemplate, 'posts');
       var html = templates.parse(block, myData);
});
```
#### **Rendering templates on server-side Node.js**

The templating system hooks into Express just like most other templating frameworks. Just use either app.render or res.render to parse the appropriate template.

```
res.render('myTemplate', myData);
app.render('myTemplate', myData, function(err, parsedTemplate) {
        console.log(parsedTemplate);
});
```
# Developer's Resources

# **Developer's Resources**

Nota: This section is under construction.

### **Core**

• [Building a new Admin Page](https://github.com/NodeBB/NodeBB/wiki/How-to-build-a-new-Admin-Page) (Out of date)

### **Plugins**

- [Developing plugins with Grunt and Coffeescript](https://github.com/frissdiegurke/nodebb-grunt-development)
- [Writing your first NodeBB plugin](http://burnaftercompiling.com/nodebb/writing-your-first-nodebb-plugin/)

### **Themes**

### **Widgets**

# Helping out the NodeBB Project

## **Helping out the NodeBB Project**

NodeBB is an open source project, and will forever remain free. Here's a number of ways you can help us, even if you aren't a programmer.

- [Like and share our content on Facebook](http://www.facebook.com/NodeBB)
- [Follow us on Twitter](http://www.twitter.com/NodeBB) and perhaps tweet #NodeBB is most awesome forum software @NodeBB
- Update our wiki! ;) We need everything from development/design tutorials to user friendly how-to guides.
- Tell everybody about NodeBB, including your grandma and her cats.
- [Submit a pull request, or two, or three..](http://www.github.com/NodeBB/NodeBB)
- Build a new theme
- Write a plugin
- Keep the link back to us on the footer of your own NodeBB :)
- Blog about us! Give the gift of SEO juice this Christmas
- [Help Translate NodeBB](https://www.transifex.com/projects/p/nodebb/) It's a really simple translation tool and you don't need to know how to code.
- Join our [community](http://community.nodebb.org) and give us a hard time about bugs and missing features

### **Translating NodeBB to another language**

NodeBB uses Transifex, which is a user friendly visual tool which allows any individual to translate text into a language of their choice. You don't need to be a programmer to do this, so what are you waiting for? [Join the translation team](https://www.transifex.com/projects/p/nodebb/) now :)

### **Writing Documentation**

These docs were written using [Sphinx](http://sphinx-doc.org/) and published using [rtfd.org.](http://readthedocs.org/)

You can edit these docs [directly on GitHub,](https://github.com/NodeBB/NodeBB/tree/master/docs) or by clicking on "View page source" on the top right of any page.

If you wish, you can clone the repository and compile the documentation yourself. Check out the [Getting Started](https://read-the-docs.readthedocs.org/en/latest/getting_started.html) section for more info on how to accomplish the latter.

Documentation are auto-compiled and pushed to rtfd.org after every commit.

# Troubleshooting / Help

## **Need Help?**

### **Frequently Asked Questions**

If you experience difficulties setting up a NodeBB instance, perhaps one of the following may help.

#### **How do I start/stop/restart NodeBB?**

You can call the ./nodebb executable to start and stop NodeBB:

```
$ ./nodebb
   Welcome to NodeBB
   Usage: ./nodebb {start|stop|reload|restart|log|setup|reset|upgrade|dev|watch}
   start Start the NodeBB server
   stop Stops the NodeBB server
   reload Restarts NodeBB
   restart Restarts NodeBB
   log Opens the logging interface (useful for debugging)
   setup Runs the NodeBB setup script
   reset Disables all plugins, restores the default theme.
   upgrade Run NodeBB upgrade scripts, ensure packages are up-to-date
   dev Start NodeBB in interactive development mode
   watch Start NodeBB in development mode and watch for changes
```
#### **How do I upgrade my NodeBB?**

Please consult *[Upgrading NodeBB](#page-30-0)*

#### **I upgraded NodeBB and now X isn't working properly!**

Please consult *[Upgrading NodeBB](#page-30-0)*

#### **I installed an incompatible plugin, and now my forum won't start!**

If you know which plugin caused problems, disable it by running: ./nodebb reset plugin="nodebb-plugin-pluginName"

Otherwise, disable all plugins by running: ./nodebb reset plugins

#### **Is it possible to install NodeBB via FTP?**

It is possible to transfer the files to your remote server using FTP, but you do require shell access to the server in order to actually "start" NodeBB. Here is [a handy guide for installing NodeBB on DigitalOcean](http://burnaftercompiling.com/nodebb/setting-up-a-nodebb-forum-for-dummies/)

#### **I'm getting an "npm ERR!" error**

For the most part, errors involving npm are due to Node.js being outdated. If you see an error similar to this one while running npm install:

```
npm ERR! Unsupported
npm ERR! Not compatible with your version of node/npm: connect@2.7.11
```
You'll need to update your Node.js version to 0.8 or higher.

To do this on Ubuntu:

```
# add-apt-repository ppa:chris-lea/node.js
# apt-get update && apt-get dist-upgrade -y
```
If successful, running the following command should show a version higher than 0.8

# apt-cache policy nodejs

#### **URLs on my NodeBB (or emails) still have the port number in them!**

If you are using *[nginx](#page-23-0)* or *[Apache](#page-24-0)* as a reverse proxy, you don't need the port to be shown. Simply run *./nodebb setup* and specify the base URL without a port number.

Alternatively, edit the config. json file using your favourite text editor and change use port to false.

#### **The "Recently Logged In IPs" section only shows 127.0.0.1**

NodeBBs running behind a proxy may have difficulties determining the original IP address that requests come from. It is important that the proxy server provides the referral IP header.

In nginx, ensure that the following line is present in your server block:

proxy\_set\_header X-Forwarded-For \$proxy\_add\_x\_forwarded\_for;

In addition, ensure that the use\_port option is set to false in your NodeBB's config.json

### **Submit Bugs on our Issue Tracker**

Before reporting bugs, please ensure that the issue has not already been filed on our [tracker,](https://github.com/NodeBB/NodeBB/issues?state=closed) or has already been resolved on our [support forum.](http://community.nodebb.org/category/6/bug-reports) If it has not been filed, feel free to create an account on GitHub and [create a new issue.](https://github.com/NodeBB/NodeBB/issues)

### **Ask the NodeBB Community**

Having trouble installing NodeBB? Or did something break? Don't hesitate to join our forum and ask for help. Hopefully one day you'll be able to help others too :)
## CAPÍTULO 13

Indices and tables

- genindex
- modindex
- search